## **Tabla de Contenidos**

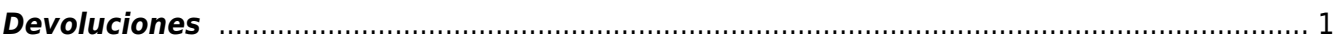

Ofrecemos Soluciones - https://wiki.sulemp.com/

## <span id="page-2-0"></span>**Devoluciones**

1. Para comenzar a utilizar la pestaña de **Devoluciones** debemos, primero dar click en el apartado de **Ventas** que está en la parte izquierda de nuestra interface.

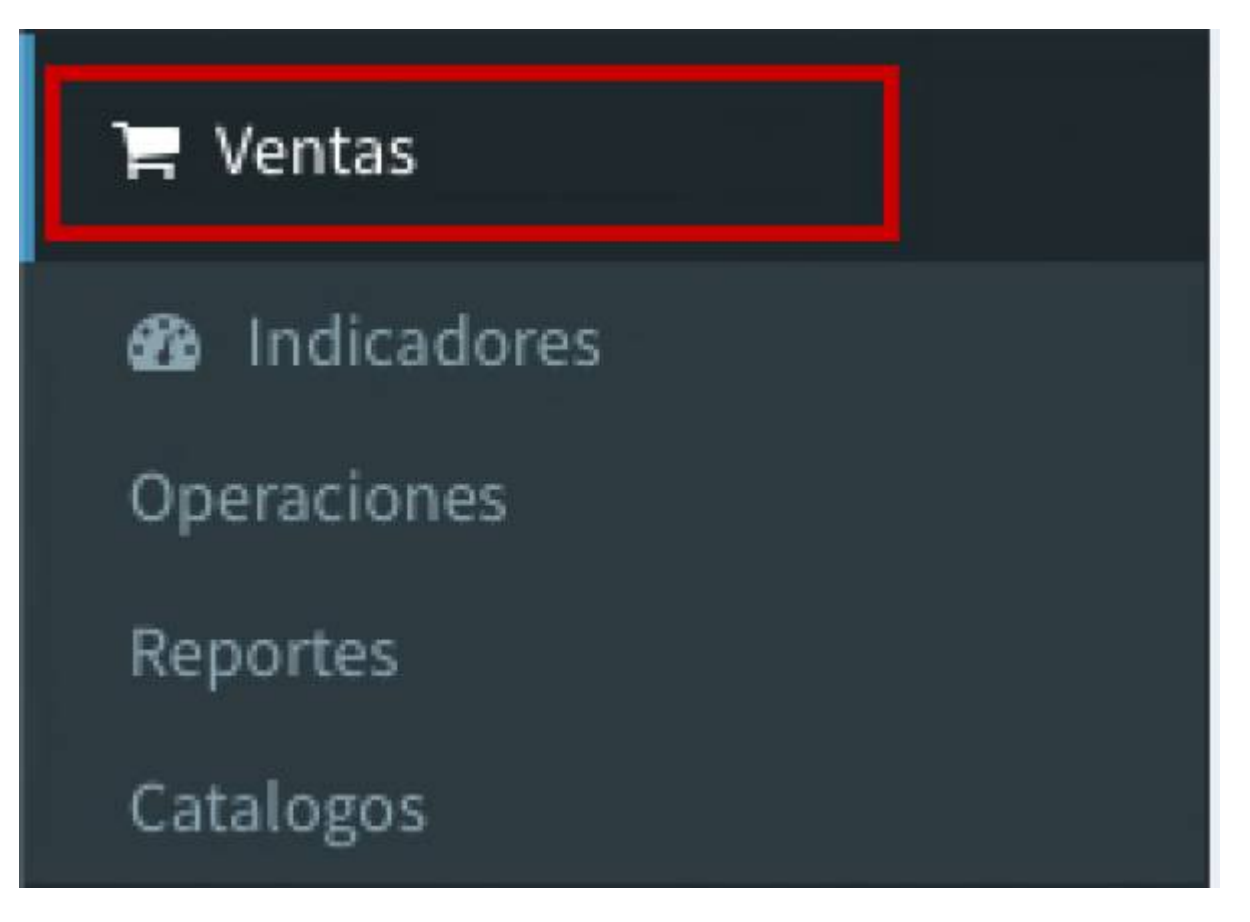

1. Posteriormente daremos click en el apartado de **Devoluciones** que se desplegó de **Ventas**

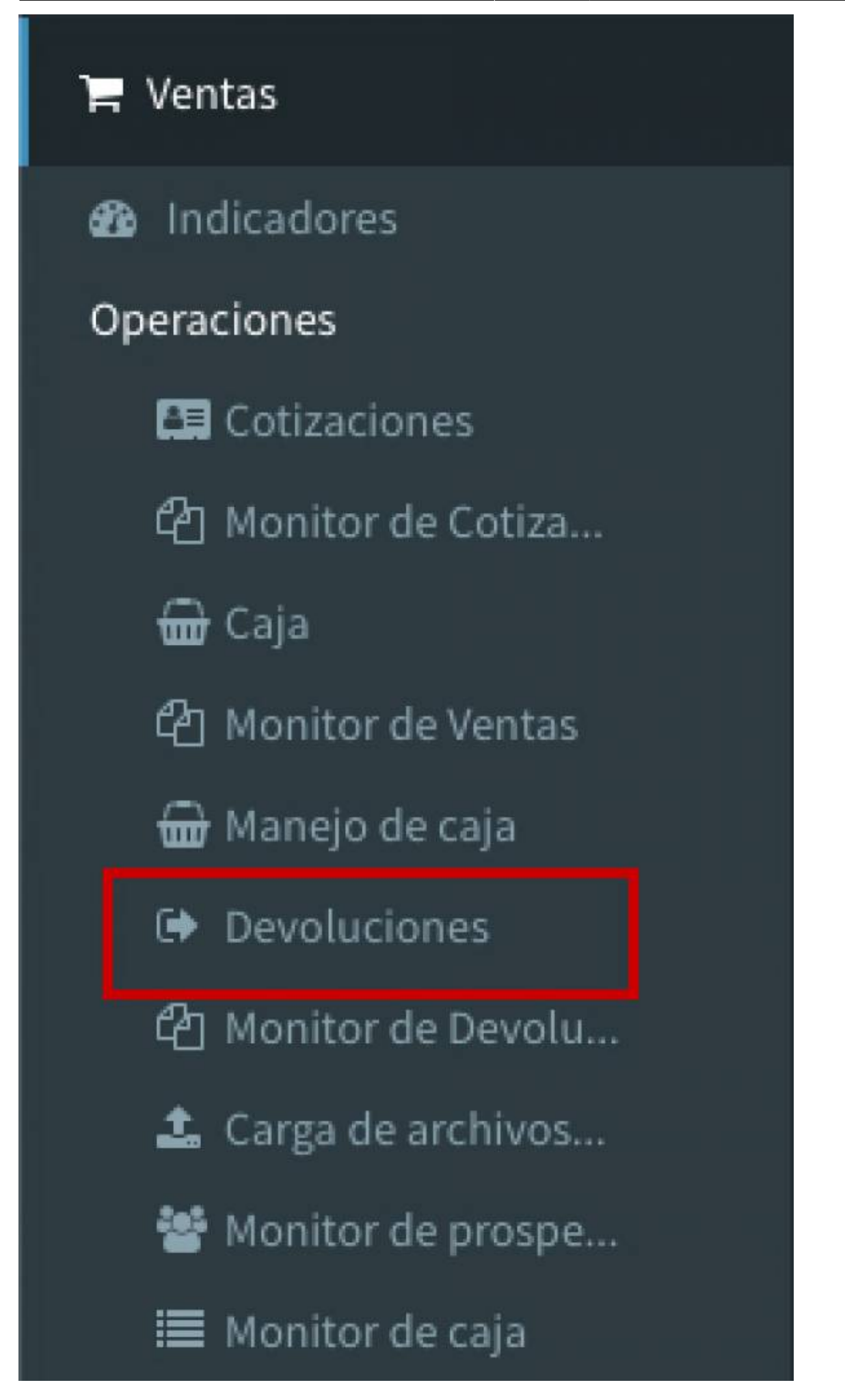

1. Nos desplegara la siguiente pantalla,con la información de: **Vendedor**, **Empresa**, **Número de venta**, **Desde y hasta** aquí buscaremos la venta que queramos **Devolver**

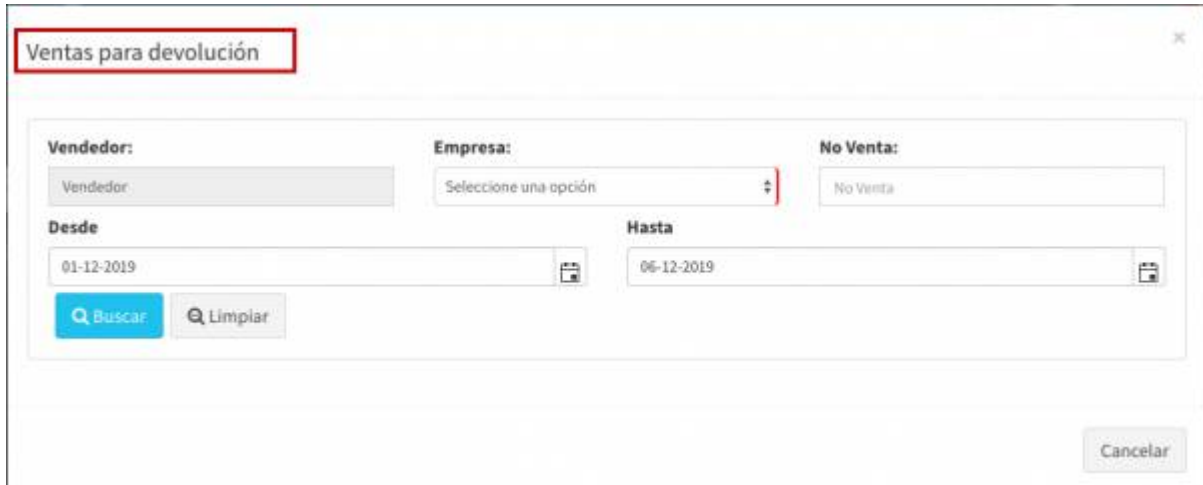

1. Seleccionamos la **Empresa** con la cual vamos a generar la **Devolución**

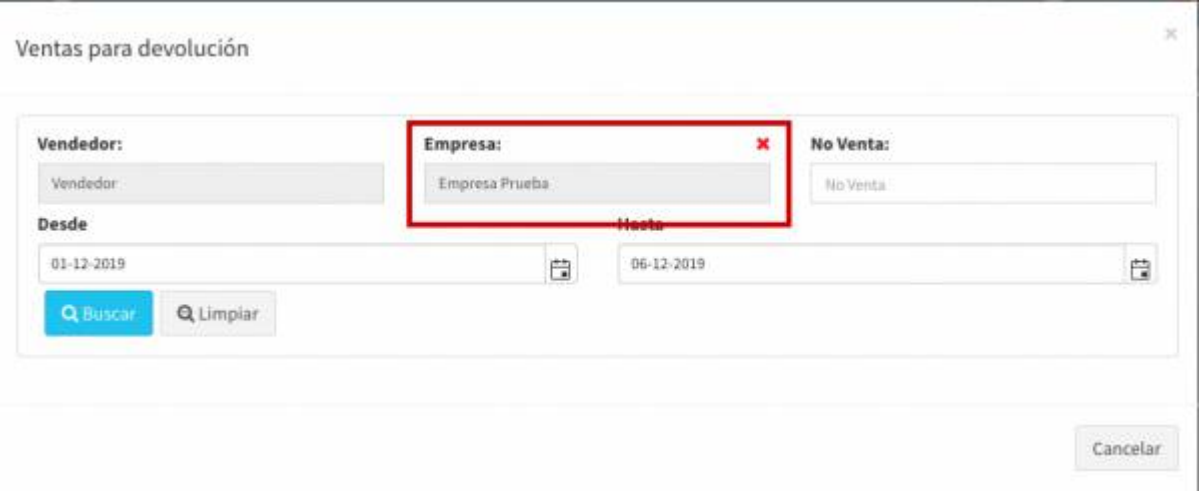

1. Nos desplegará la siguiente pantalla, en donde nos dará las **Ventas** que se han generado con

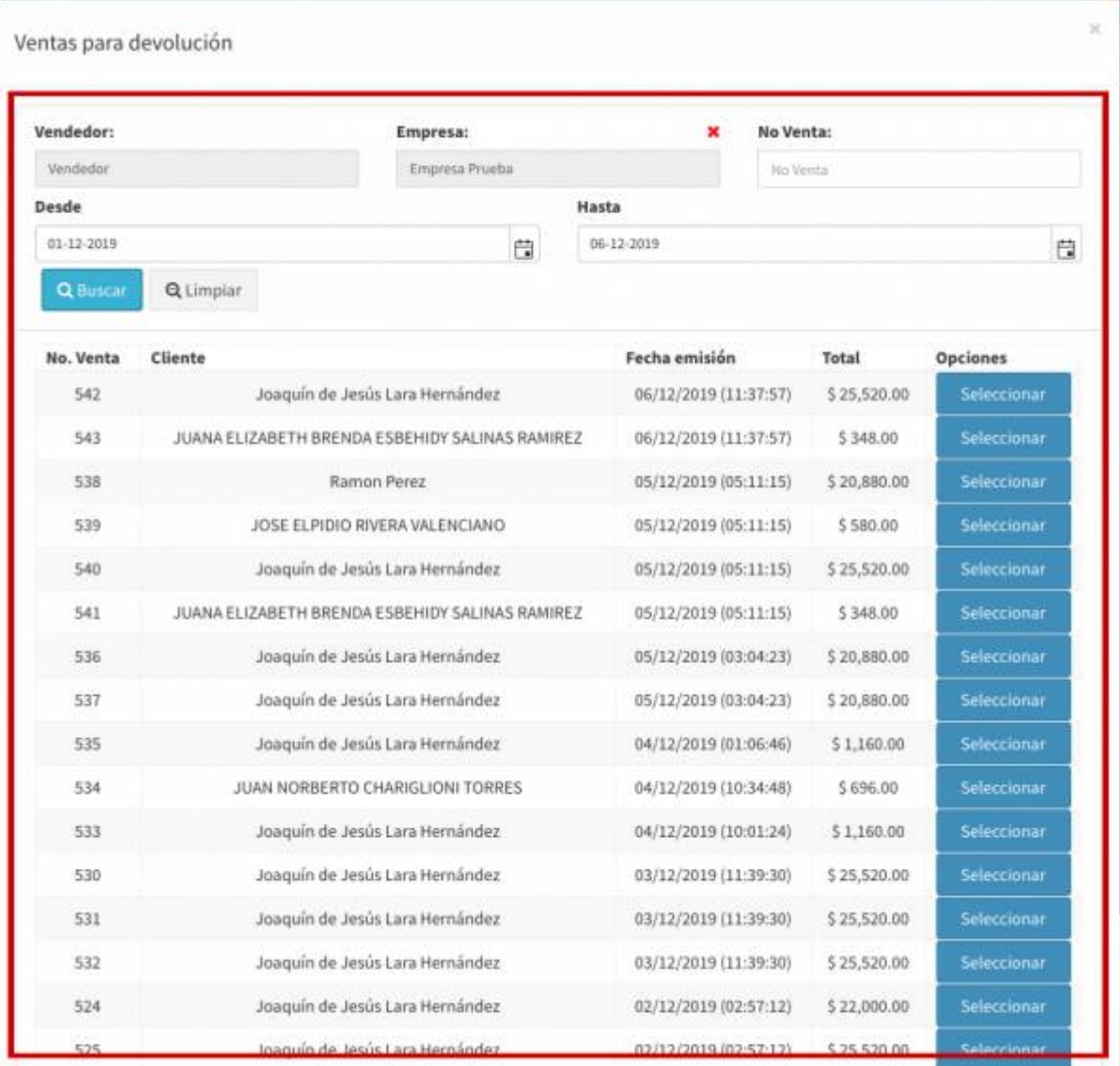

1. Después de haber seleccionado la venta a la que haremos la **Devolución**, nos desplegará la siguiente pantalla con la información de la venta.

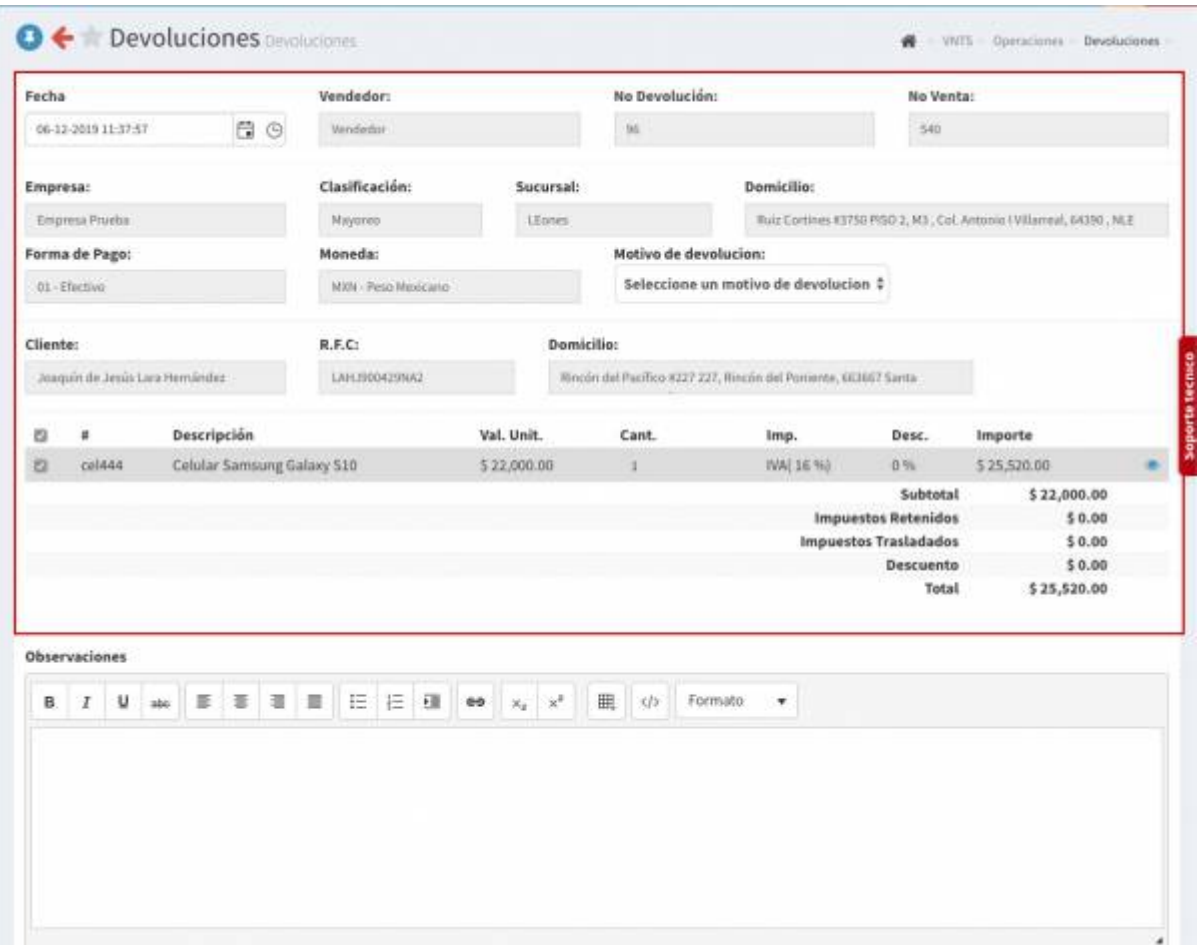

1. Posteriormente, seleccionaremos el **Motivo de la devolución**

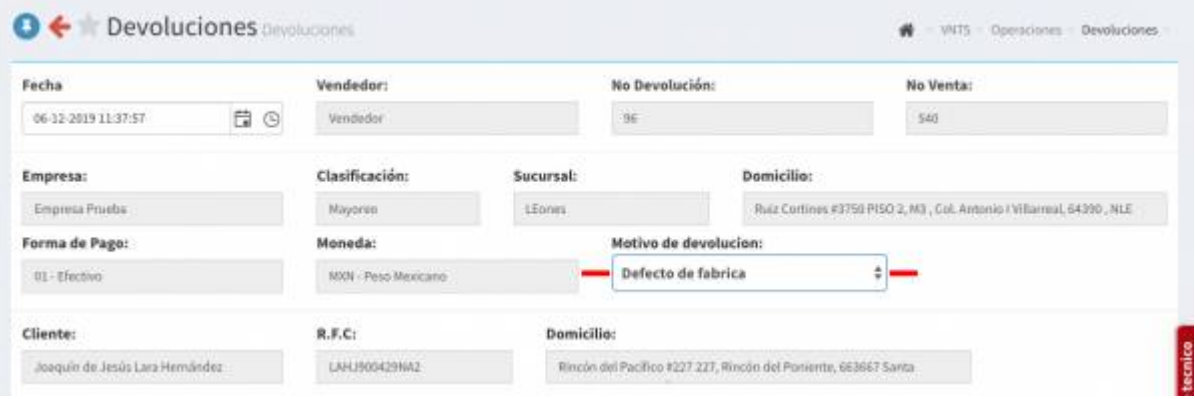

1. Después de haber seleccionado el **Motivo de la devolución**, nos aparecerá en la parte inferior un apartado donde podremos escribir las **Observaciones** que usted crea convenientes.

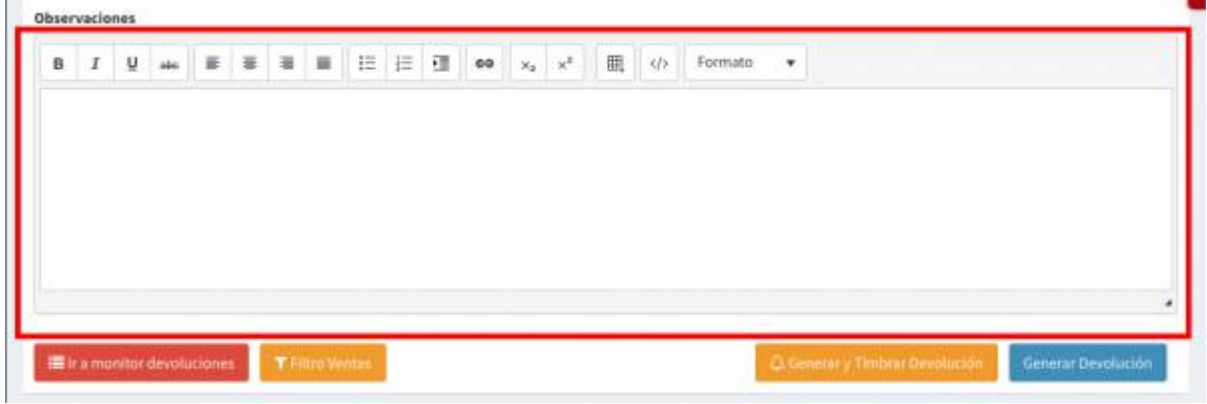

 $\mathbb{R}^2$ 

1. Nos aparecerán los siguientes botones **Generar y timbrar devolución** o solamente **Generar devolución** daremos click a la opción que necesite.

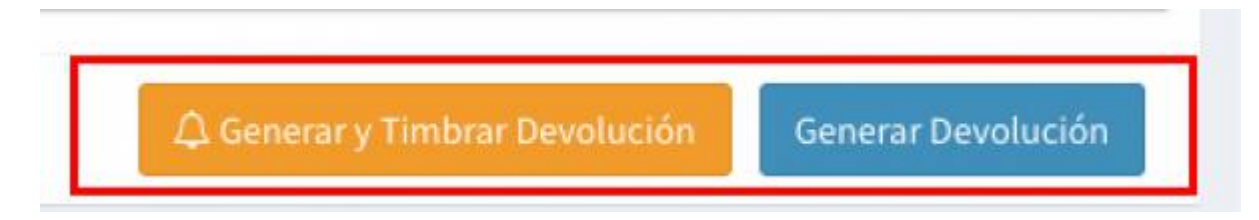

1. Nos dará también las opciones de **Cancelar venta y factura** o **Generar devolución**

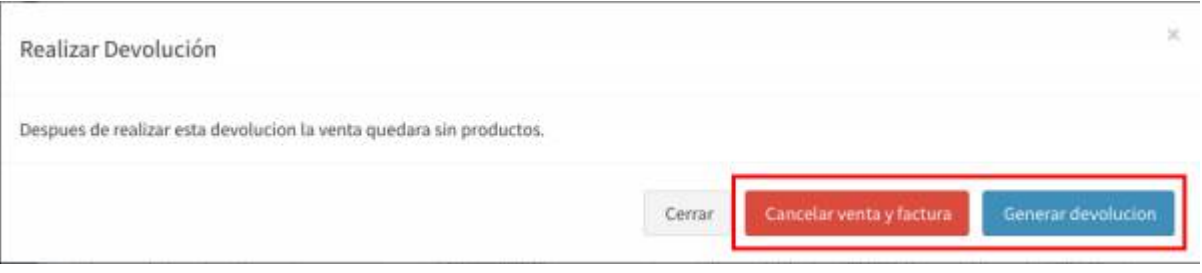

1. Posteriormente solo nos resta dar click en el botón de **PDF** para poder ver el archivo de nuestra devolución

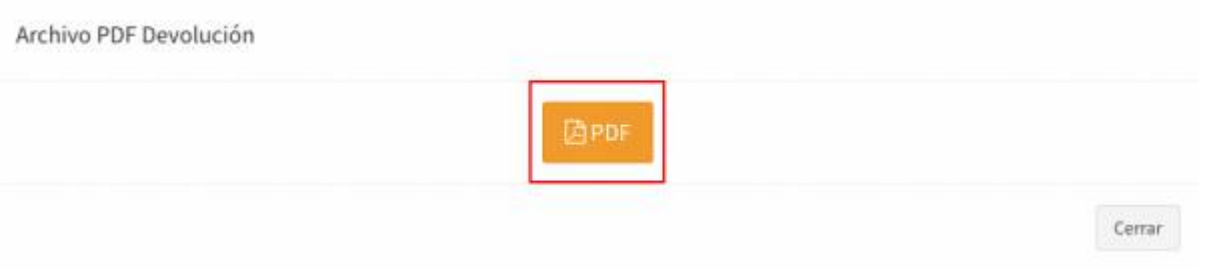

1. Listo, ahora ya podemos ver nuestro archivo en **PDF** con las opciones de **Exportar el PDF a nuestra máquina** y el de **Imprimir**

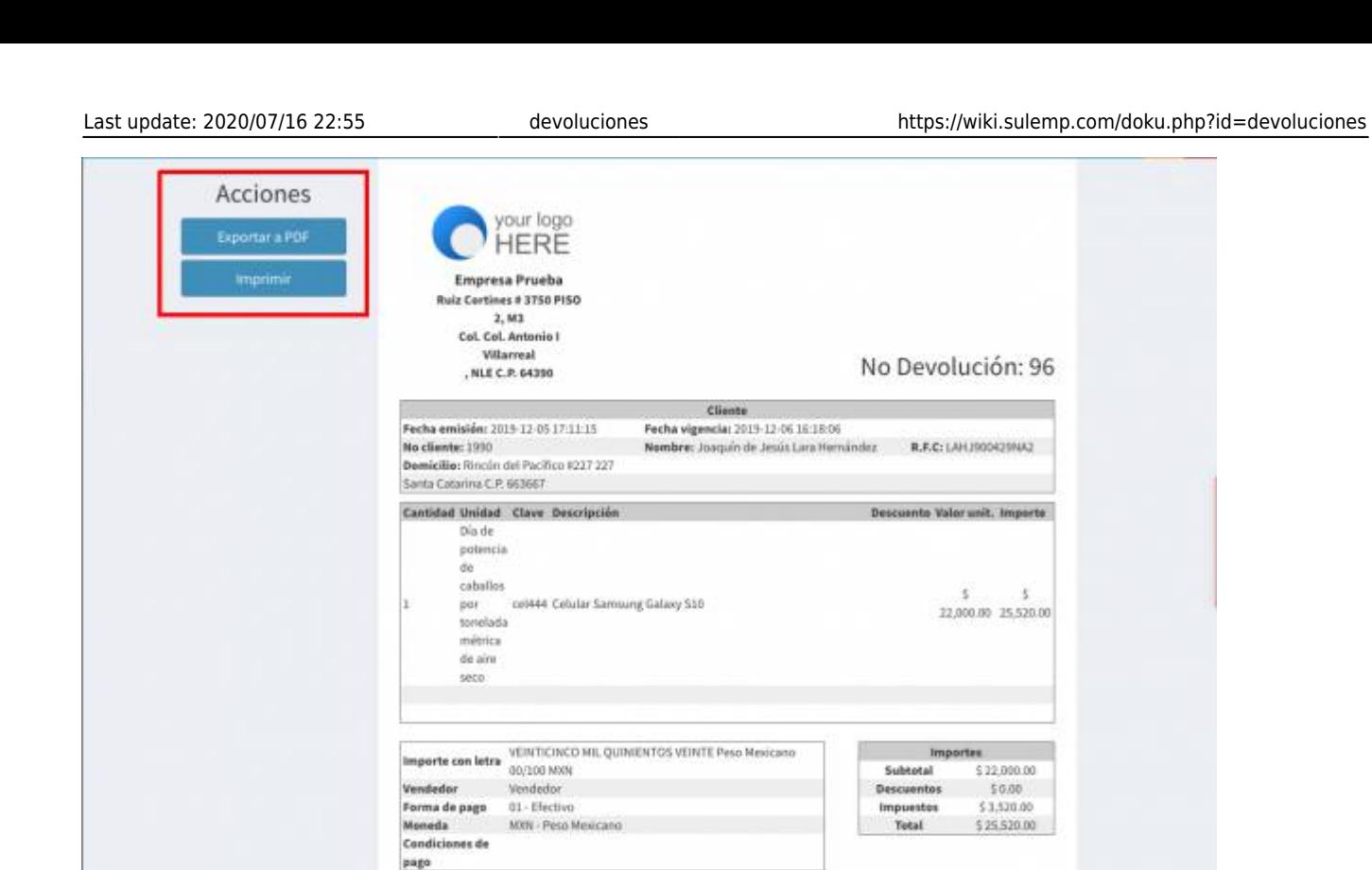

From: <https://wiki.sulemp.com/>- **Ofrecemos Soluciones**

Permanent link: **<https://wiki.sulemp.com/doku.php?id=devoluciones>**

Last update: **2020/07/16 22:55**

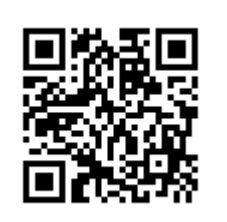